# **GUIDA VELOCE EMAIL DI ISTITUTO E REGISTRO ELETTRONICO STUDENTI**

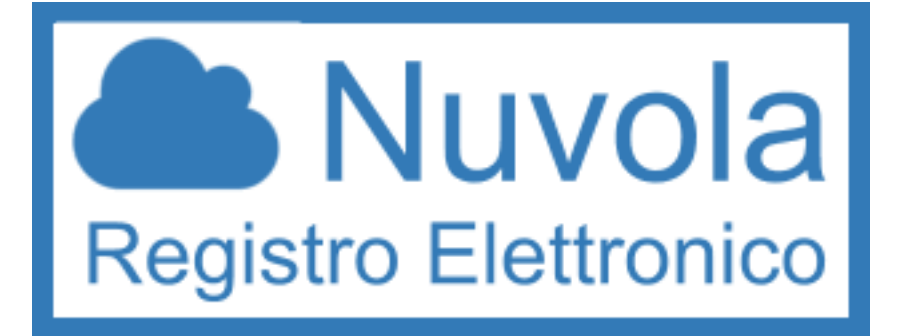

#### **INDICE**

- **1.** Come attivare l'indirizzo email dell'istituto
- **2.** Ricevimento credenziali
- **3.** Accesso a Nuvola (Registro Elettronico)
- **4.** Cosa trovi su Nuvola?
- **5.** Come visualizzare i voti?
- **6.** Come visualizzare gli altri anni scolastici?
- **7.** Cosa fare se perdi lo username/la password?
- **8.** Cosa fare se perdi il badge? (nota importante)
- **1. COME ATTIVARE L'INDIRIZZO EMAIL DELL'ISTITUTO**
- **1.** Riceverai in classe un documento con il tuo indirizzo email di istituto e la tua password.
- **2.** L'indirizzo è simile a questo: **[johns1234@iistorriani.it](mailto:johns1234@iistorriani.it)** (**[cognome1234@iistorriani.it](mailto:cognome1234@iistorriani.it)**)
- **3.** Collegati a Gmail: **<https://mail.google.com>**
- **4.** Seleziona AGGIUNGI ACCOUNT/UTILIZZA UN ALTRO ACCOUNT
- **5.** Digita l'indirizzo email di istituto che hai ricevuto (es. **[johns1234@iistorriani.it](mailto:johns1234@iistorriani.it)**)

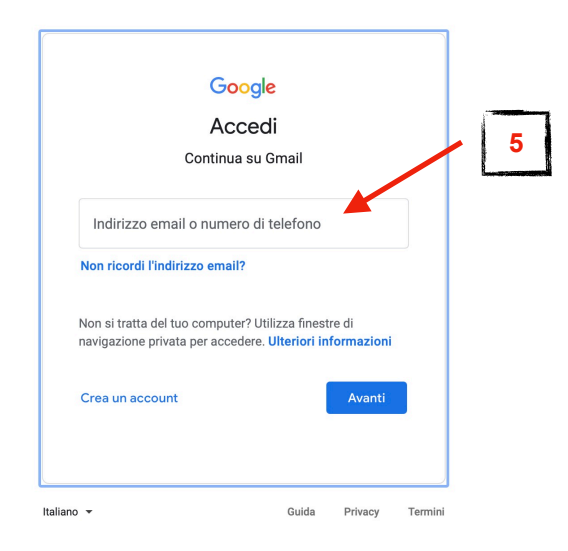

**6.** Digita la password che hai ricevuto

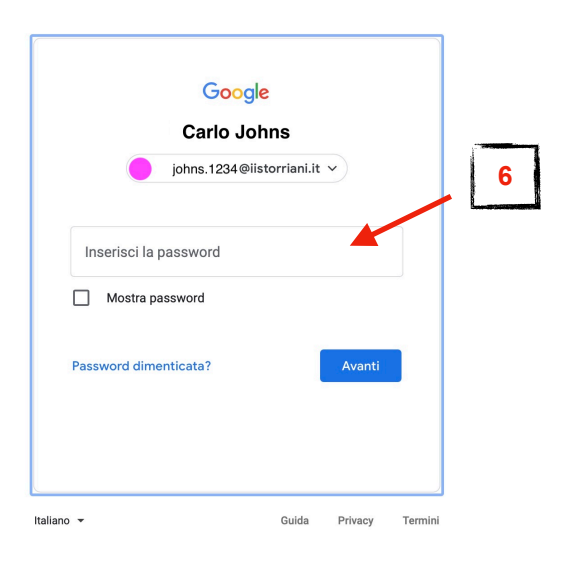

- **7.** Modifica la password (scegli una password nuova che puoi ricordare)
- **8.** A questo indirizzo email riceverai tutte le comunicazioni che gli insegnanti e la scuola ti mandano. Controlla frequentemente questo indirizzo email
- **9.** Non usare questo indirizzo email in ambiti non scolastici

## **2. RICEVIMENTO CREDENZIALI**

Ricevi lo username e la password per accedere a Nuvola (registro elettronico) sull'email di istituto. Controlla sempre la tua email.

 $\bullet$ 

### **3. ACCESSO A NUVOLA (REGISTRO ELETTRONICO)**

Usa preferibilmente il browser Google Chrome. Collegati al sito<https://nuvola.madisoft.it/login>

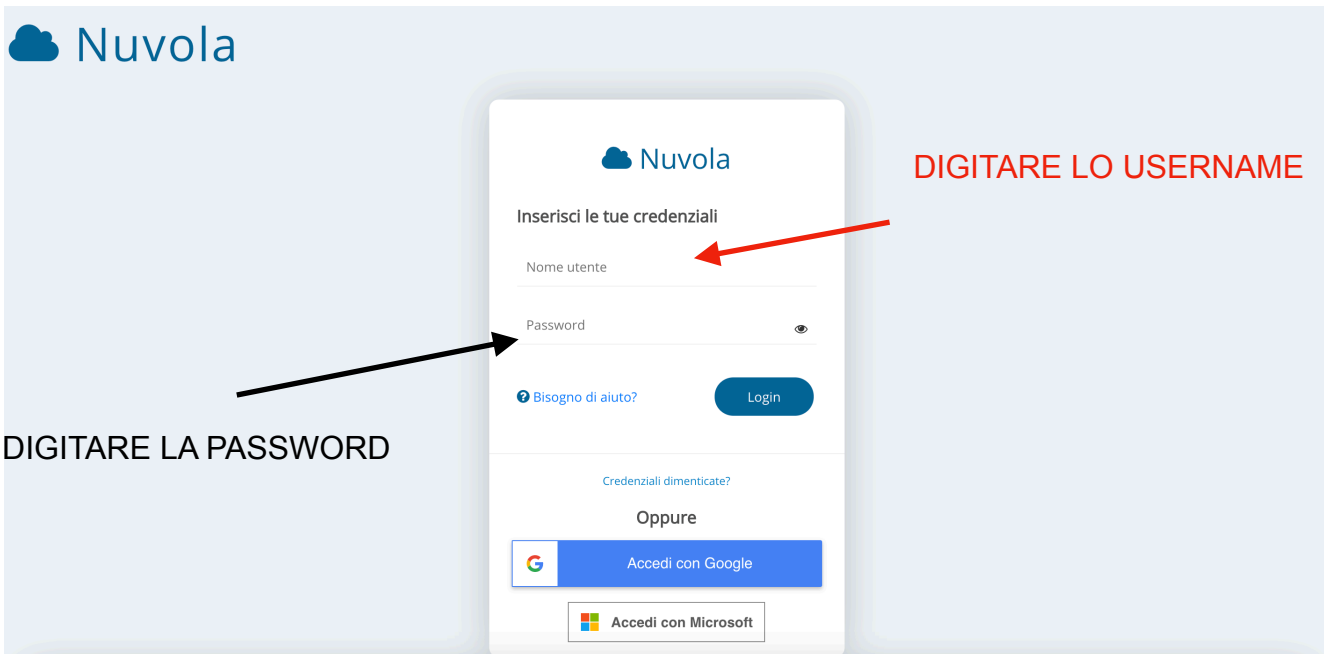

USERNAME / NOME UTENTE: attenzione alle lettere maiuscole/minuscole e agli spazi PASSWORD: attenzione alle lettere maiuscole/minuscole e agli spazi

## **4. COSA TROVI SU NUVOLA?**

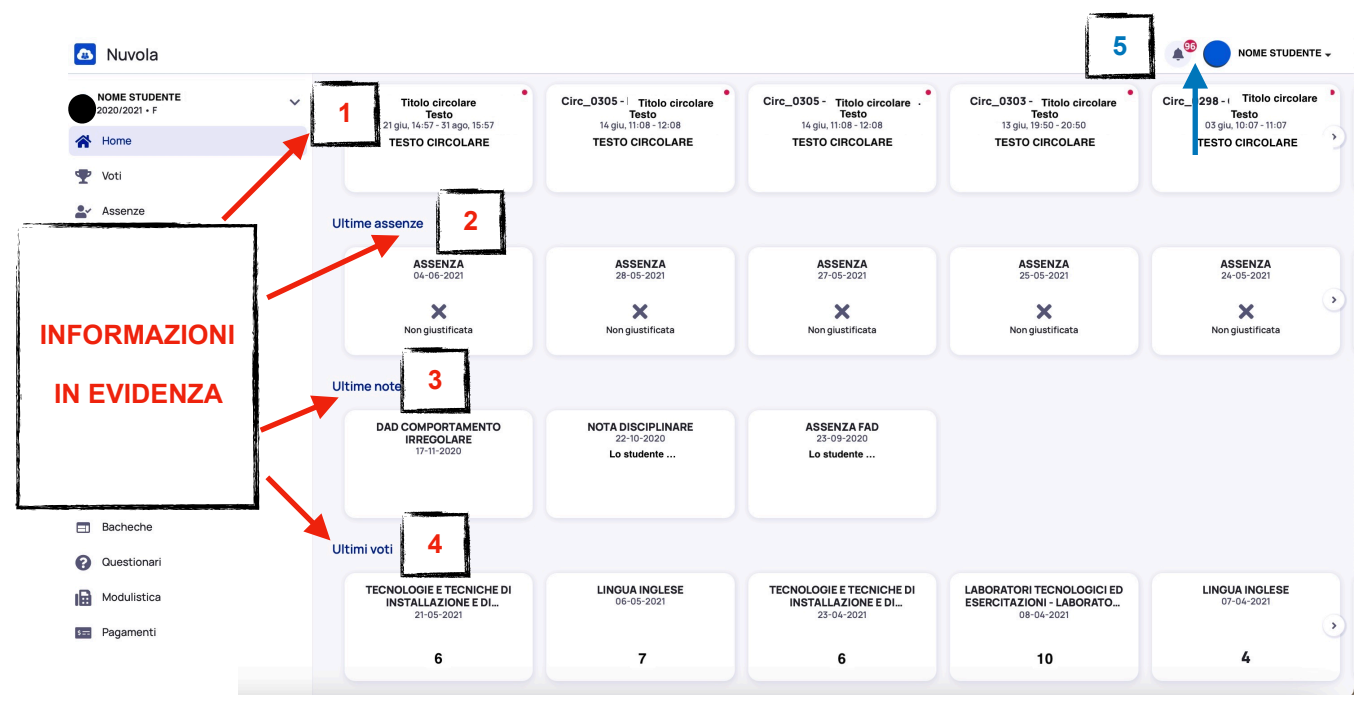

Sulla sezione grande dello schermo, a destra, trovi le informazioni in evidenza (cioè le informazioni importanti):

- 1. ULTIMI EVENTI: di solito comunicazioni della scuola agli studenti, come corsi di recupero, circolari, …
- 2. ULTIME ASSENZE: le assenze che fai

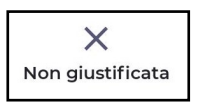

•se trovi questo simbolo, vuol dire che devi ancora giustificare l'assenza (ricorda ai tuoi genitori di giustificare l'assenza)

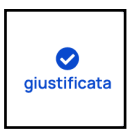

•se trovi questo simbolo, vuol dire i tuoi genitori hanno già giustificato l'assenza

- 3. ULTIME NOTE: comunicazioni degli insegnanti alla famiglia quando tu non tiene un comportamento corretto in classe o non svolgi le attività assegnate. Ci possono essere anche delle note di classe
- 4. ULTIMI VOTI: i voti delle tue ultime verifiche o delle tue ultime interrogazioni
- 5. COMUNICAZIONI RICEVUTE: se cliccli sulla campanella puoi visualizzare l'elenco di tutte le comunicazioni che hai ricevuto

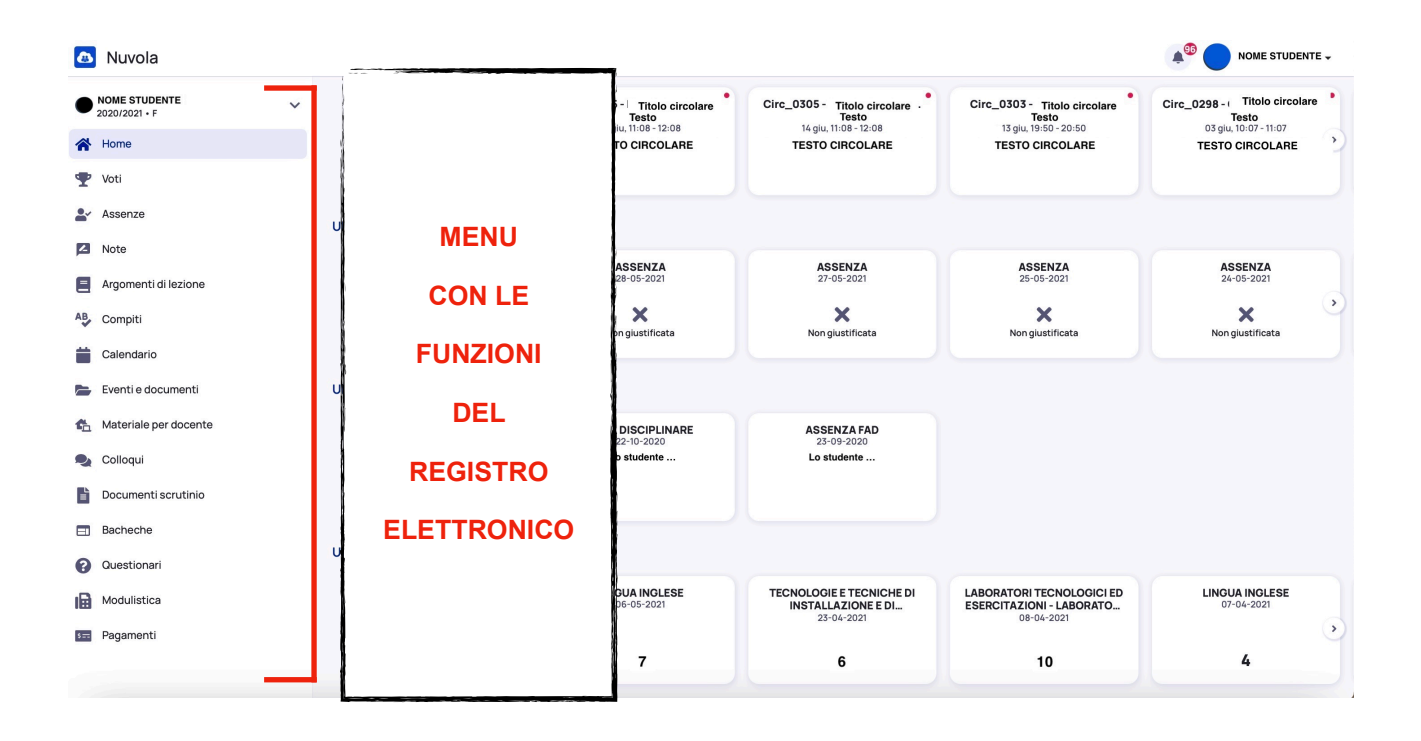

Sulla sezione piccola dello schermo, a sinistra, trovi un menu con tutte le funzioni del registro:

- a. HOME: ritorni alla schermata principale (quella nell'immagine)
- b. VOTI: puoi vedere tutti i tuoi voti => di tutto l'anno, del primo quadrimestre, del secondo quadrimestre
- c. ASSENZE: puoi vedere tutte le tue assenze giustificate e non giustificate e il riepilogo
- d. NOTE: puoi vedere tutte le tue note e le note di classe (ricordati che le "note" sono segnalazioni di comportamento non corretto)
- e. ARGOMENTI DI LEZIONE: puoi rivedere quali argomenti hai fatto ogni ora
- f. COMPITI: puoi vedere quali compiti devi fare e quali argomenti devi studiare
- g. CALENDARIO: puoi vedere i tuoi eventi e gli eventi della classe (verifiche, viaggi scolastici, …)

h.EVENTI E DOCUMENTI: puoi vedere le comunicazioni importanti della scuola alla famiglia

- i. MATERIALE PER DOCENTE: puoi usare questa funzione per caricare comunicazioni o certificati per un docente in particolare
- j. COLLOQUI: puoi vedere la prenotazione di un colloquio da parte dei tuoi genitori
- k. DOCUMENTI SCRUTINIO: puoi vedere tutti i tuoi voti a metà del primo quadrimestre, alla fine del primo quadrimestre, a metà del secondo quadrimestre e alla fine del secondo quadrimestre
- l. BACHECHE: puoi visualizzare una bacheca se creata dalla scuola o da un docente
- m. QUESTIONARI: puoi visualizzare e compilare questionari se creati dalla scuola o da un docente
- n. MODULISTICA: puoi compilare un modulo se l'insegnante o la scuola lo crea
- o. PAGAMENTI: puoi visualizzare i pagamenti inviati dalla segreteria

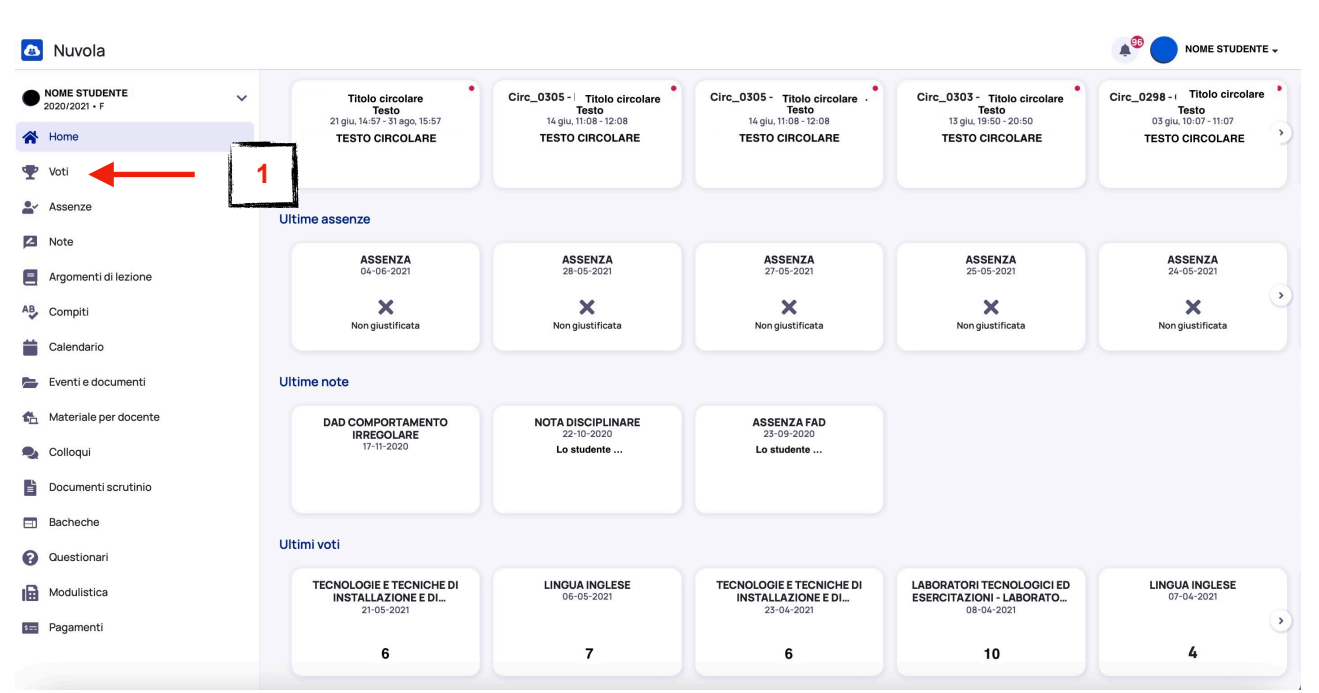

#### **5. COME VISUALIZZARE I VOTI?**

- 1. Clicca su VOTI nel menu di sinistra
- 2. Puoi vedere tutti i voti registrati

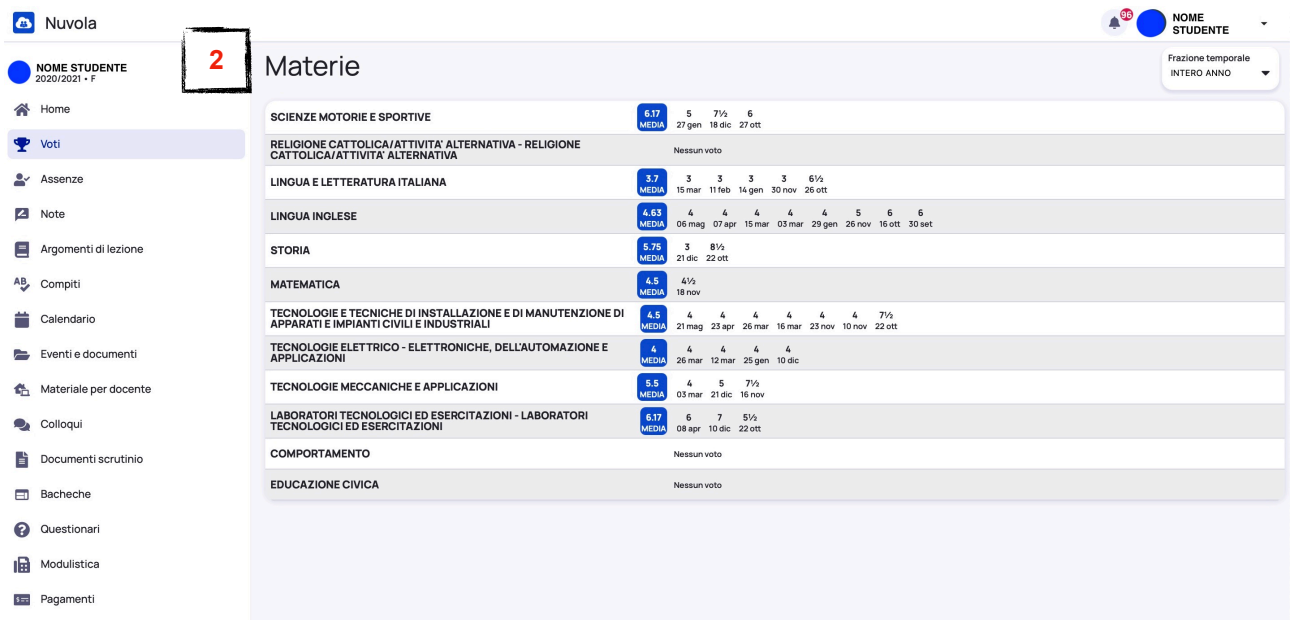

Se vuoi vedere tutti i voti del

- primo pagellino (metà primo quadrimestre)
- fine primo quadrimestre
- secondo pagellino (metà secondo quadrimestre)
- fine secondo quadrimestre (= fine anno)

## 1. Clicca su DOCUMENTI SCRUTINIO

2. Scegli quale scrutinio vuoi vedere

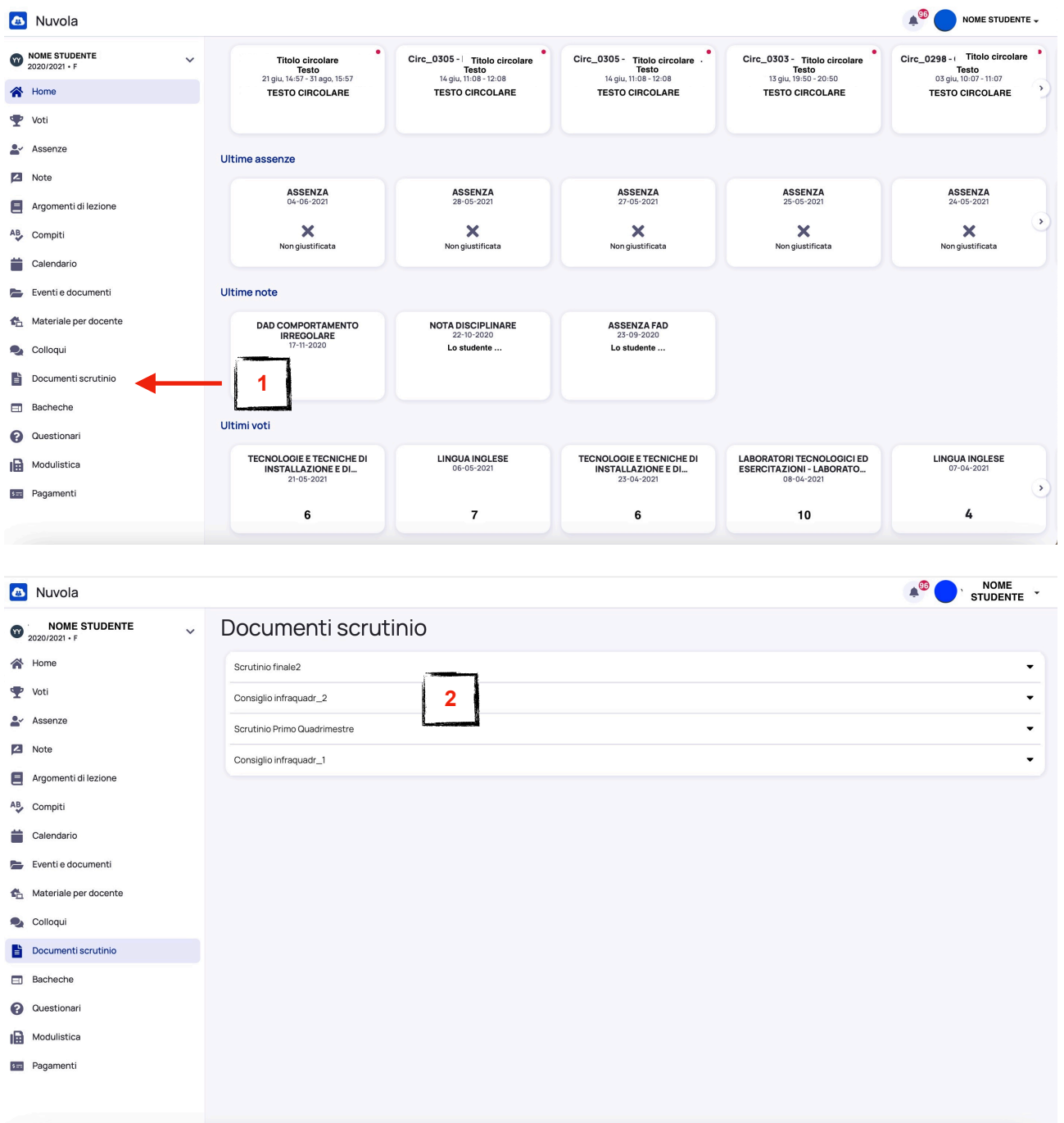

#### **6. COME VISUALIZZARE GLI ALTRI ANNI SCOLASTICI?**

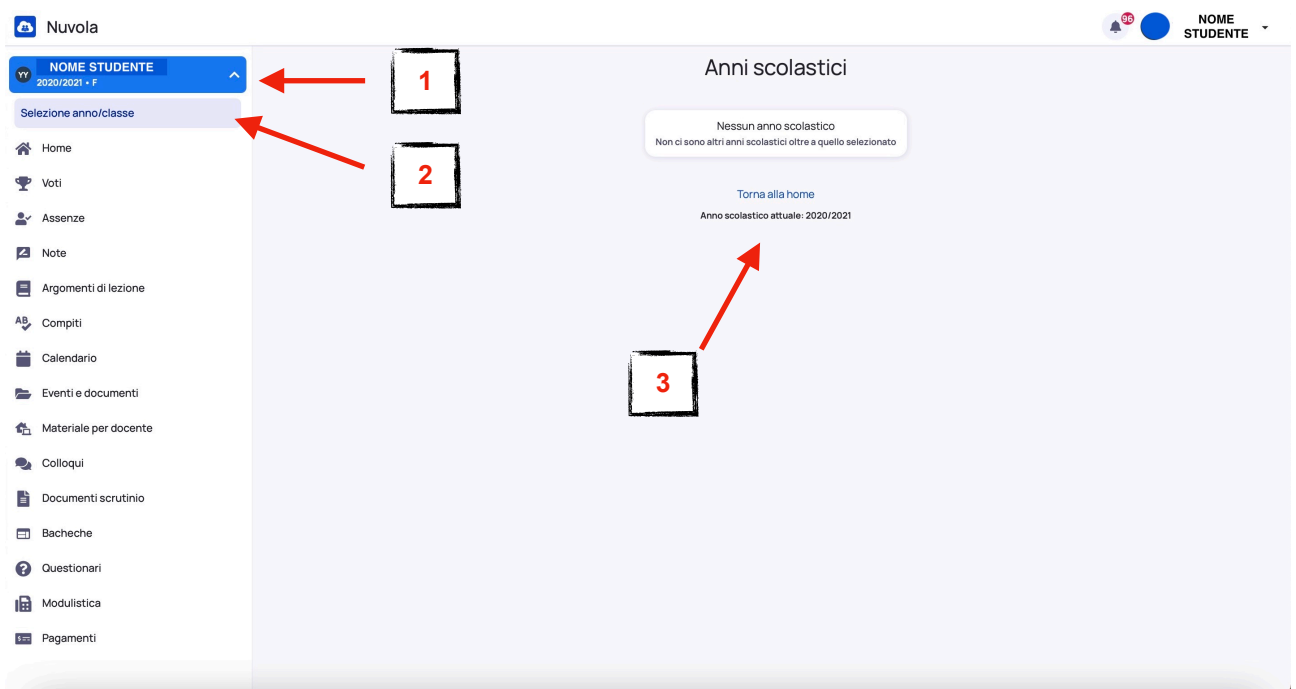

- 1. Clicca sulla freccia di fianco al tuo nome in alto a sinistra
- 2. Clicca su SELEZIONE ANNO/CLASSE
- 3. Puoi vedere il tuo registro di un anno diverso o di una classe diversa

## **7. COSA FARE SE PERDI LO USERNAME/LA PASSWORD?**

Registro elettronico<https://nuvola.madisoft.it/login>

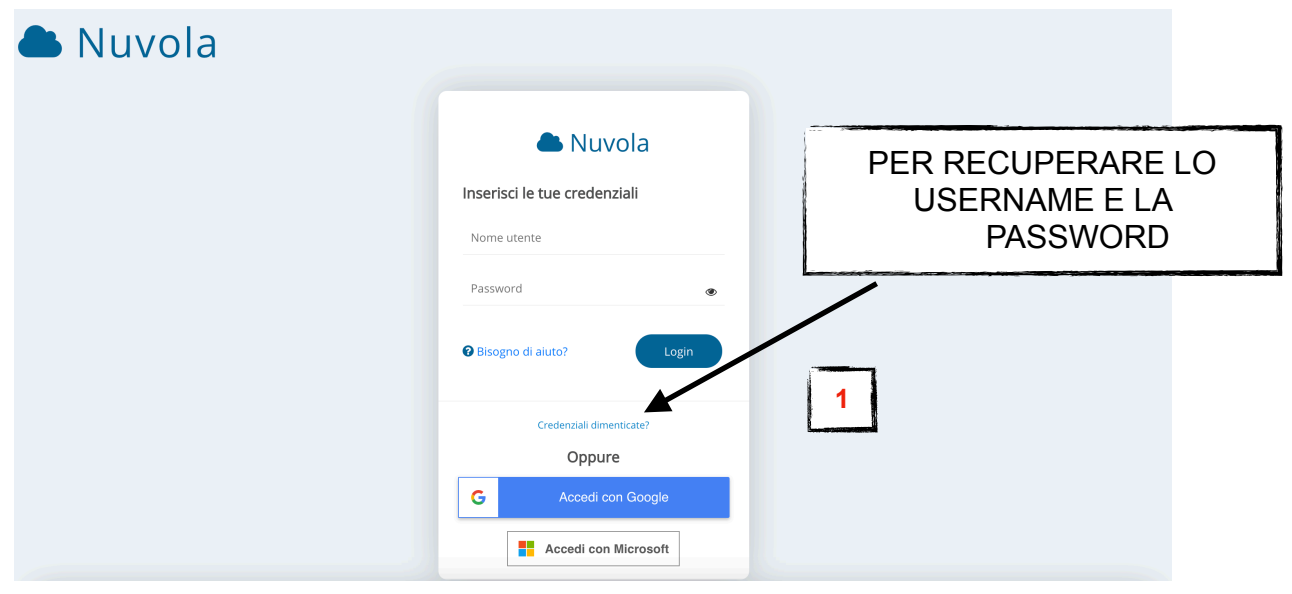

1. Clicca su "CREDENZIALI DIMENTICATE?"

2. Scegli se recuperare la password (A) oppure lo username (B).

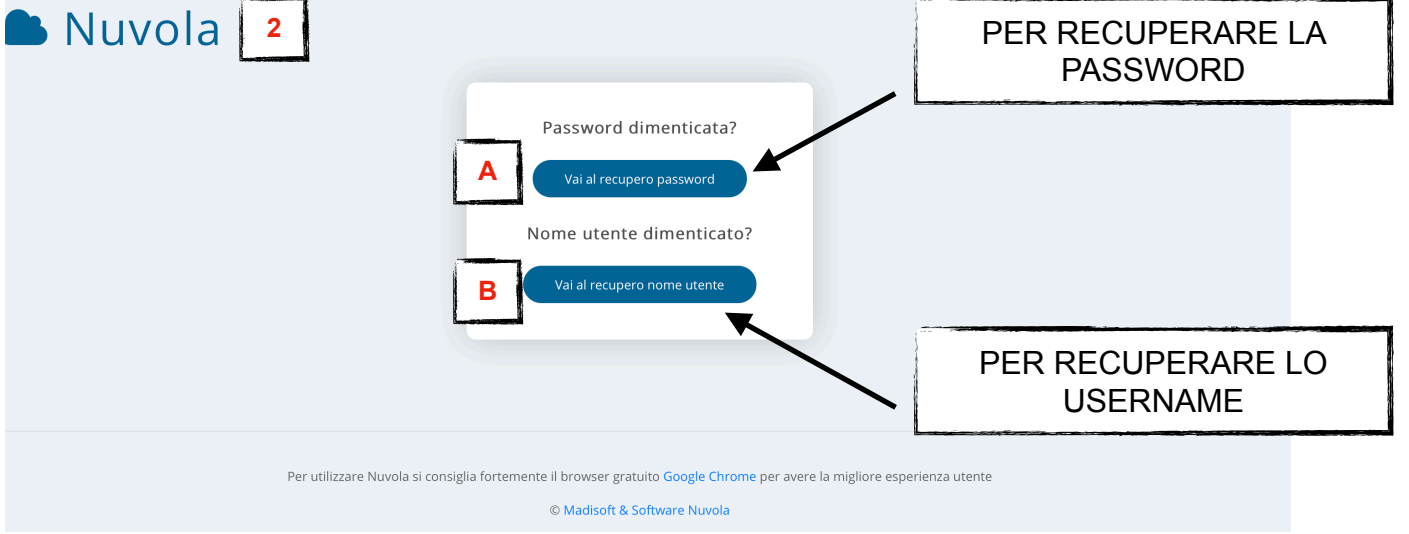

## **8. COSA FARE SE PERDI IL BADGE?**

Chiedi ai tuoi genitori di collegarsi al sito [https://www.iistorriani.it.](https://www.iistorriani.it)

Devono entrare nell'area SPAZIO SCUOLA-FAMIGLIA, nella sezione MODULI.

Devono compilare la richiesta per un nuovo badge.

La segreteria invia il bollettino per il pagamento.

Devono pagare il contributo.

Il nuovo badge ti verrà consegnato appena pronto.